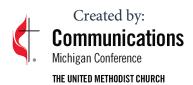

## **Using Facebook Live**

Facebook Live can be a real blessing for broadcasting worship, sermons, Bible studies, or any other worship setting. And you can do it in 9 easy to follow steps. You only need a smart phone and the free Facebook mobile app.

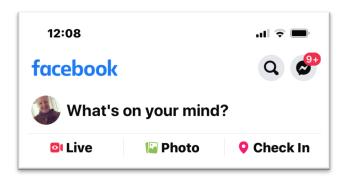

## STEP 1

Tap the red camera icon.

Open your Facebook mobile app and visit your News Feed. You'll see a red camera icon to the left of your search bar -- tap it to open your camera. You'll have to give Facebook permission to access your mobile device's camera and microphone in order to go live.

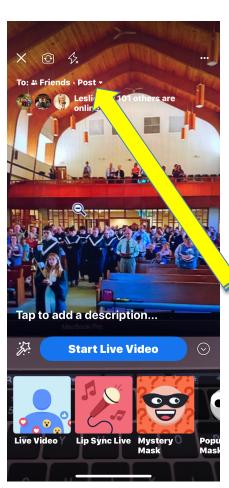

## STEP 2.

Give Facebook access to your camera and microphone if prompted.

You may be asked to give Facebook permission to use your camera. You will stop receiving these prompts after the first time you use it.

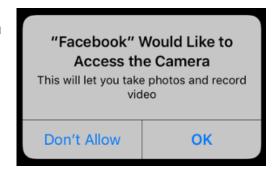

## STEP 3

Choose your privacy and posting settings.

At the top of the screen, click on the word "Post" and a drop-down menu will appear.

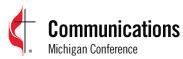

THE UNITED METHODIST CHURCH

← Live Settings

Public

Anyone on or off Facebook

Friends
Your friends on Facebook

Post, Story ▼

Friends except...
Don't show to some friends

Specific friends
Only show to some friends

Only me Only me In this screenshot, see how Facebook Live is set to "Friends" at the top of the screen? This means only your friends can see the live video. If you're posting for your church, you'll probably want to make it public so it can reach everyone in your audience who's currently on Facebook.

But if you're new to Facebook Live and want to test it out first, or want to prepare your shot before going live, switch your video's privacy setting to

Only Me." by tapping the last bubble, per the following screenshot.

You might also see options to post your live video only to users in specific networks, such as members of your church. These options will appear below

the "Only me" privacy setting.

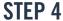

Write a compelling description.

Click on "Tap to add a description." This is where you add a compelling description that will get people to watch. Be specific. For instance, instead of writing "Sunday worship service at First UMC." Write something more interesting like, "Pastor Leslee talks about how to avoid life's temptations when they come calling. Come join us in the conversation!"

## STEP 5

Set up your camera.

Place your camera in the horizontal (landscape) position. That works best for video.

It is highly recommended that you purchase a mount that will hold your phone steady on a tripod or light stand. A favorite is the <u>RetiCam Smartphone Tripod mount</u>.

Before you click "Start Live Video," be sure your camera is pointing in the direction you want it to point. In other words, do you want to go live with your front-facing camera lens, or your rear-facing camera lens?

Reti©AM

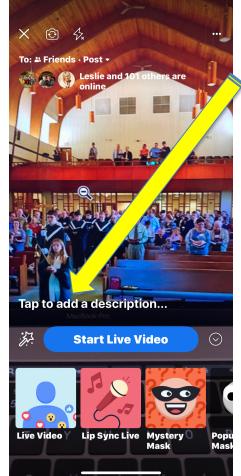

The background of your setup screen will show you what your camera sees. If you want to change the camera view to selfie or vice versa, simply click the rotating arrows icon in the upper-left hand corner of your screen.

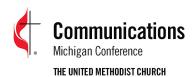

#### A word about sound

Sound is as critical as your Facebook live image, so either place the camera very close to the person you are recording, or near a speaker in your sanctuary so people can hear. You can also purchase microphones with extension cords or adapters that allow you to connect your phone to your church sound board.

#### A word about shot set up

Do you like watching large building security camera video? No one does! Put your camera close to the action, or if you are going live set up from the rear of a sanctuary, zoom-in the shot before you begin.

#### **TOO FAR BACK**

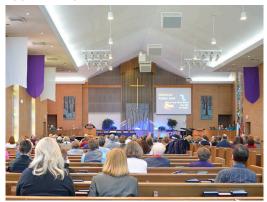

#### **BETTER**

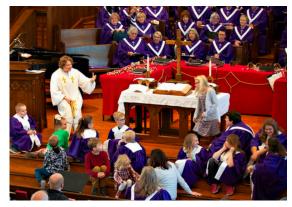

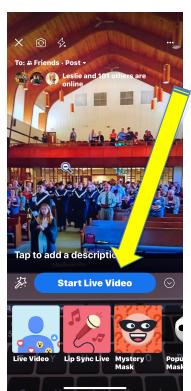

**STEP 6**Click the blue "Start Live Video" button to start broadcasting.

Once you click it, Facebook will give you a countdown -- "3, 2, 1 ..." -- and then you'll be live. As soon as you start streaming, your live video will appear in your News Feed -- and others' News Feeds -- just like any other post.

Keep in mind that the longer you broadcast, the more people who are scrolling through their News Feeds on Facebook will stumble upon your post.

# Communications Michigan Conference

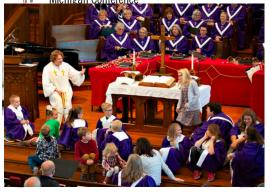

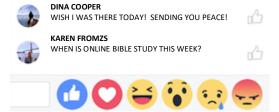

## STEP 7

#### Interact with viewers and commenters.

To keep your viewers engaged, encourage them to interact with your live video (which will help your ranking in others' News Feeds). You can also interact with them both by speaking directly to them in your video and, if you want, by having someone else respond to comments from a desktop computer elsewhere.

Where can you see these comments? While you're broadcasting, you'll see the time elapsed on the top left along with the number of viewers, and comments will show up live on the bottom of your feed. They'll appear in reverse chronological order, like on Twitter, so keep in mind that the earlier ones may be farther down.

Note: You can also block viewers during a live broadcast by tapping the profile picture next to a viewer's comment and then tapping "Block." You can unblock someone you've previously blocked, too.

## STEP 8

#### Click "Finish" to end the broadcast.

Once you do this, the video will stay on your Timeline or Page like any other video post.

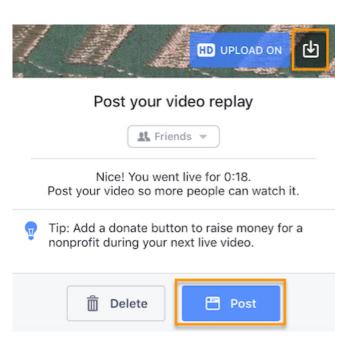

To learn how to add a watch party to increase viewer engagement **click here** for helpful tips.

## STEP 9

Post your reply and save the video to your camera roll.

Once you finish your broadcast, you'll be met with a screen similar to the one I've screenshot below. If you want to post it, that will enable others to view your video once you've stopped broadcasting. Then, tap the download button to save the video to your camera roll so you have a copy of the original for safekeeping.

You can always go back to the post on your Timeline or Page and edit the description, change the privacy settings, or delete the video, just like you would any other post.

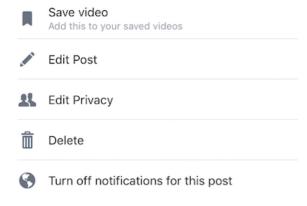